## **Informácia o kompatibilite internetových prehliadačov**

V nasledujúcej tabuľke sú uvedené najbežnejšie internetové prehliadače. V tabuľke sú uvedené jednotlivé prehliadače / operačné systémy s kompatibilitou TLSv1.2 pre najnovšie verzie.

### **Microsoft Internet Explorer (IE)**

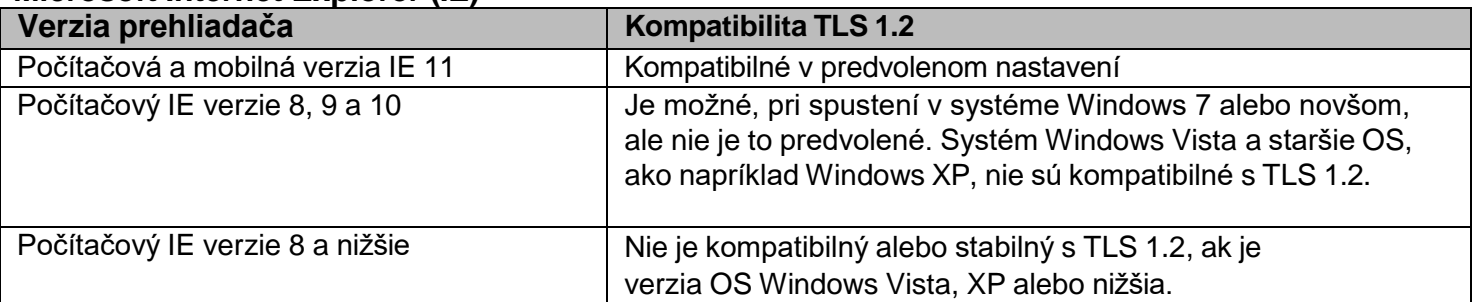

#### **Mozilla Firefox**

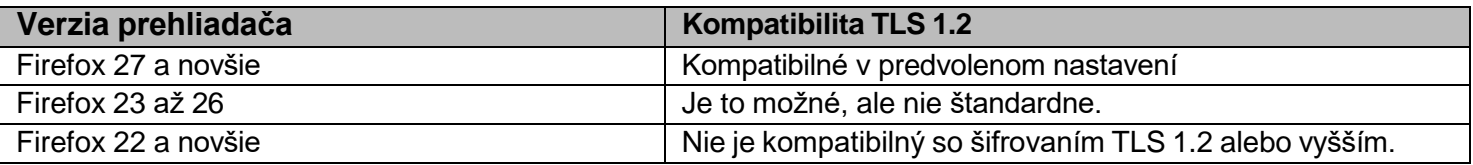

### **Google Chrome**

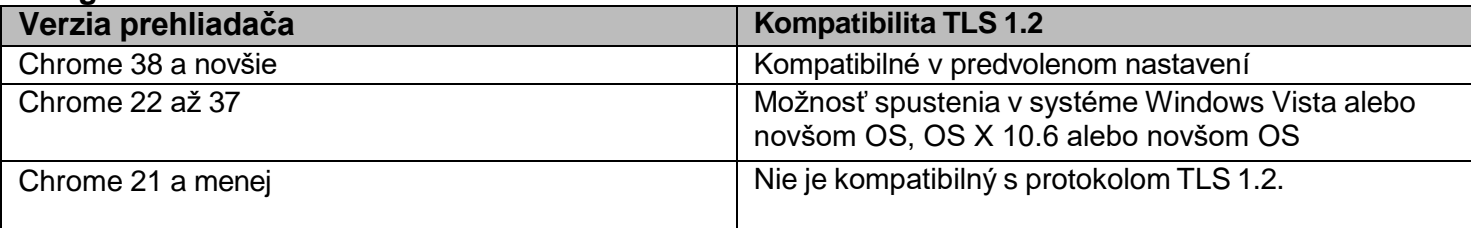

### **Apple Safari**

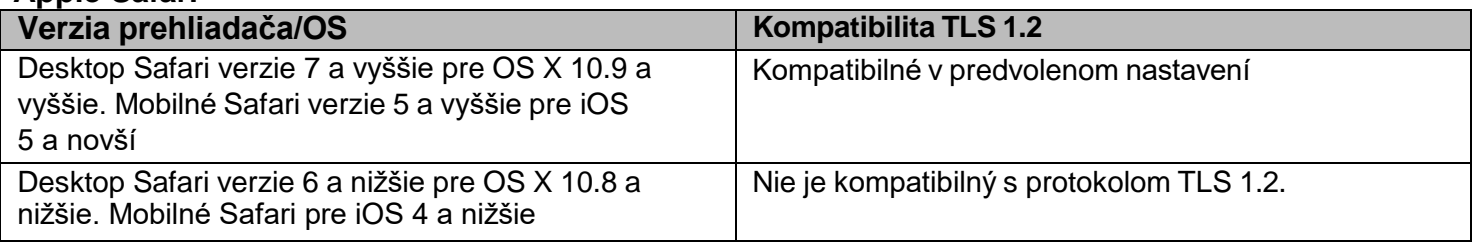

#### **Opera**

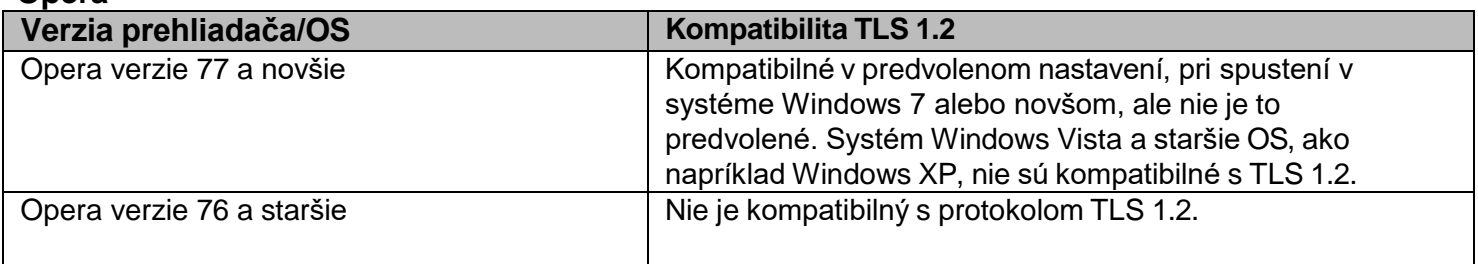

### **Prehliadač pre operačný systém Google Android**

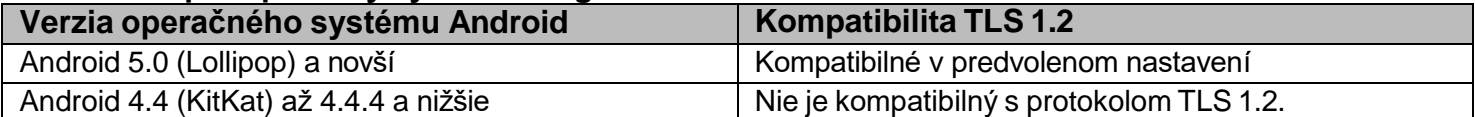

## **Aktualizácia zabezpečenia - sprievodca kompatibilitou prehliadača TLS 1.2**

Aktualizácia zabezpečenia. Od 31.05.2023 [www.financnasprava.sk](http://www.online-inspire.gov.in/) už nebude podporovať zariadenia s verziami šifrovacieho protokolu staršími ako TLS 1.2. Portál bude fungovať na prehliadačoch kompatibilných s TLS 1.2. Ak sa zobrazí prázdna obrazovka, potrebné je si skontrolovať pokyny na riešenie problémov alebo aktualizovať prehliadače, ak nepodporujú TLS 1.2.

**Kompatibilita s prehliadačmi:** TLS 1.2 je predvolene zapnuté v nižšie uvedených verziách prehliadačov.

- 1. Microsoft Internet Explorer verzia 11 a novšie
- 2. Microsoft EDGE natívna podpora TLS1.2
- 3. Google Chrome verzia 38 a novšie
- 4. Mozilla Firefox verzia 27 a novšie
- 5. Apple Safari verzia 7 a novšie
- 6. Opera verzia 77 a novšie

**Riešenie problémov s prehliadačom:** Skontrolujte nastavenia prehliadača, aby ste mohli pokračovať v prístupe k webovému portálu PFS.

### **Microsoft Internet Explorer:**

- 1. Prejdite na Nástroje Možnosti internetu Rozšírené (Advanced)
- 2. V časti Zabezpečenie sa zobrazí zoznam podporovaných protokolov SSL a TLS. Ak je prítomný, zapnite možnosť Použiť TLS 1.2.

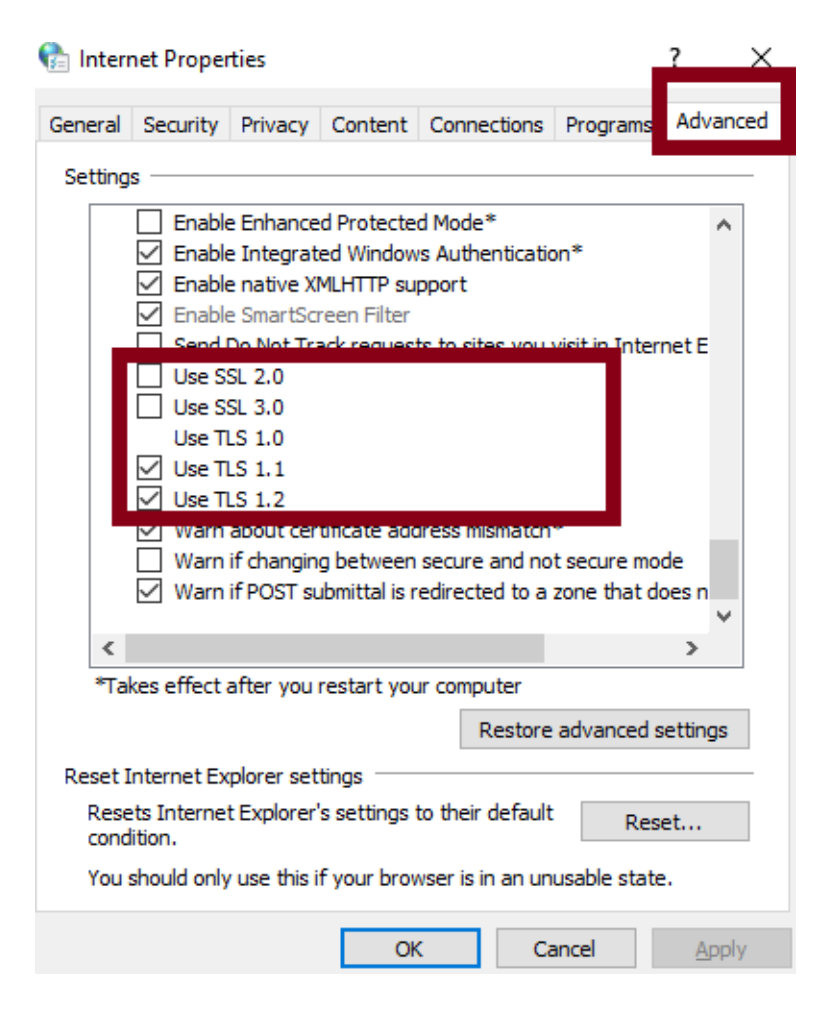

### **Mozilla Firefox:**

- 1. Do adresného riadka zadajte "**about:config**".
- 2. Vyhľadajte TLS v paneli vyhľadávania
- 3. hodnota security.tls.version.max by mala byť 3 a hodnota security.tls.version.min by mala byť 1.

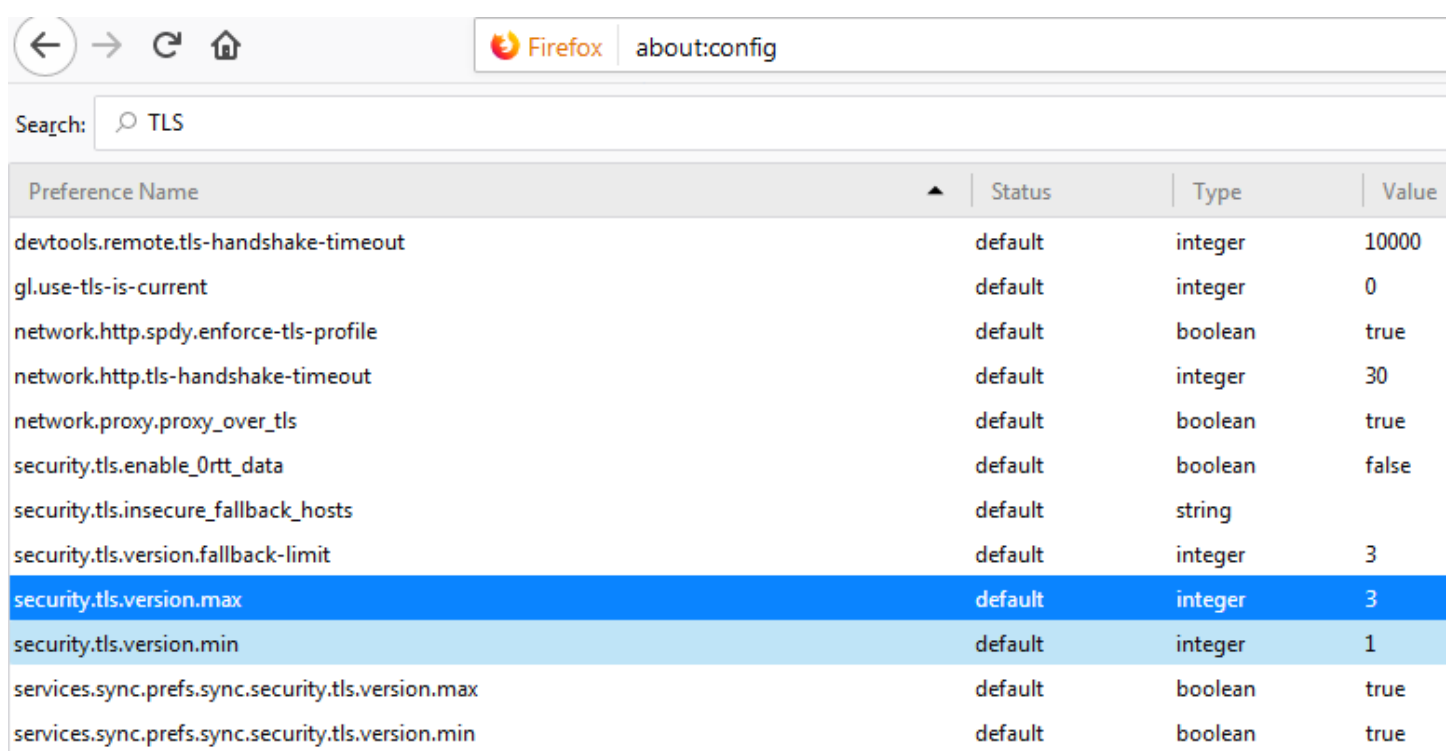

## **Google Chrome:**

- **1.** Kliknite na **Alt + F** a vyberte položku **Nastavenia**
- 2. Prejdite nadol a vyberte položku **Rozšírené** nastavenia
- **3.** Kliknite na **Otvoriť nastavenia proxy servera**
- 4. Vyberte kartu **Rozšírené (Advanced).** Zobrazí sa zoznam podporovaných protokolov TLS a je potrebné vybrať

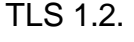

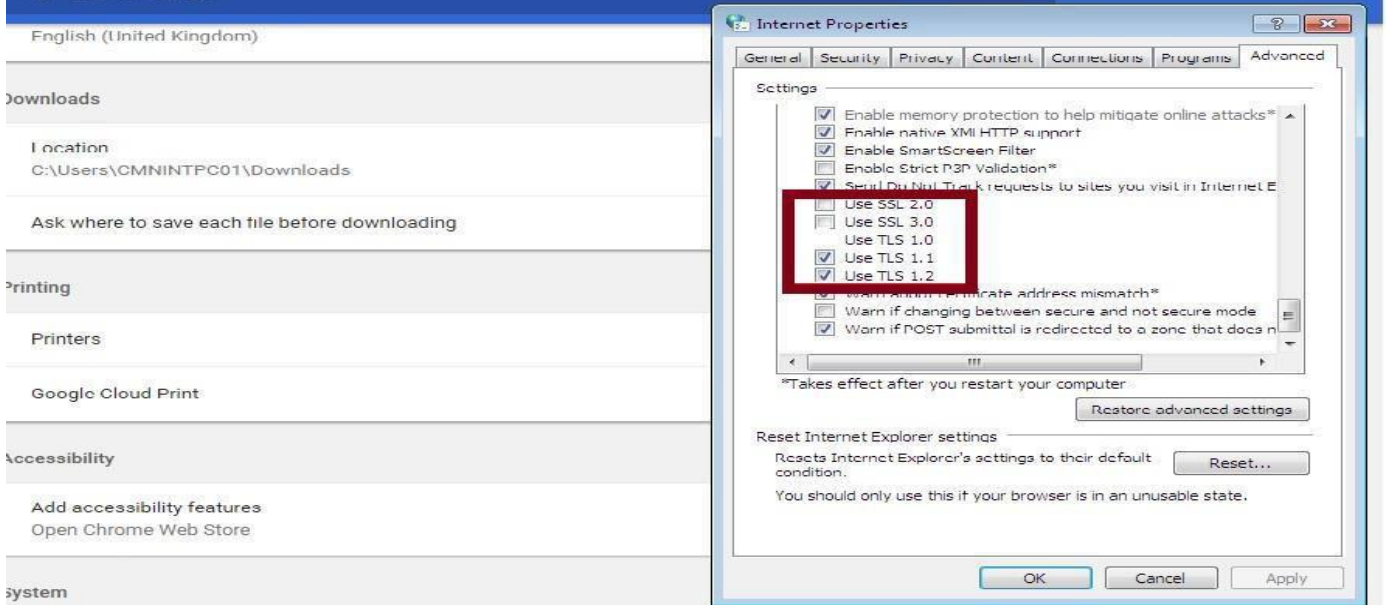

## **Opera:**

- 1. Otvorte Operu
- 2. Stlačte Ctrl-F12
- 3. Vyberte Advanced (Rozšírené)
- 4. Nájdite položku Security v menu a vyberte Security Protocols
- 5. Preverte, ci je vybratý protokol Enable TLS 1.2

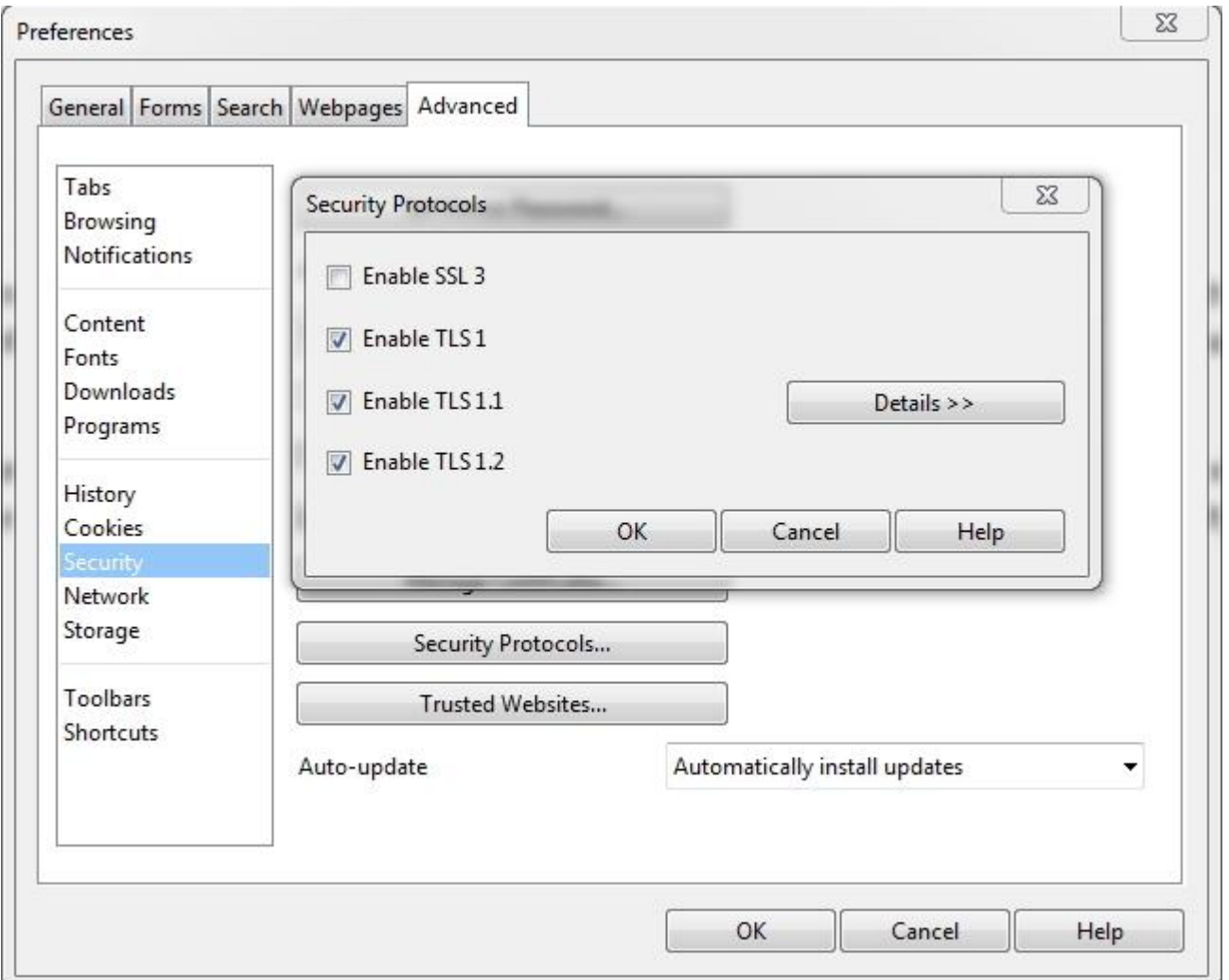

- 6. Stlačte OK
- 7. Zavrite prehliadač. Po znovuotvorení už bude funkčný.

### **Apple Safari:**

Neexistujú žiadne možnosti pre zapnutie protokolov TLS1.2. Safari vo verzii 7 alebo vyššej podporuje TLS 1.2 automaticky

# **Testovanie kompatibility prehliadačov**

Ak chcete otestovať kompatibilitu prehliadača, môžete navštíviť nižšie uvedenú adresu URL: Ak prehliadač podporuje TLSv1.2, zobrazí sa nasledujúca správa

<https://quickstream.westpac.com.au/quickportal/BrowserTlsVersionView>

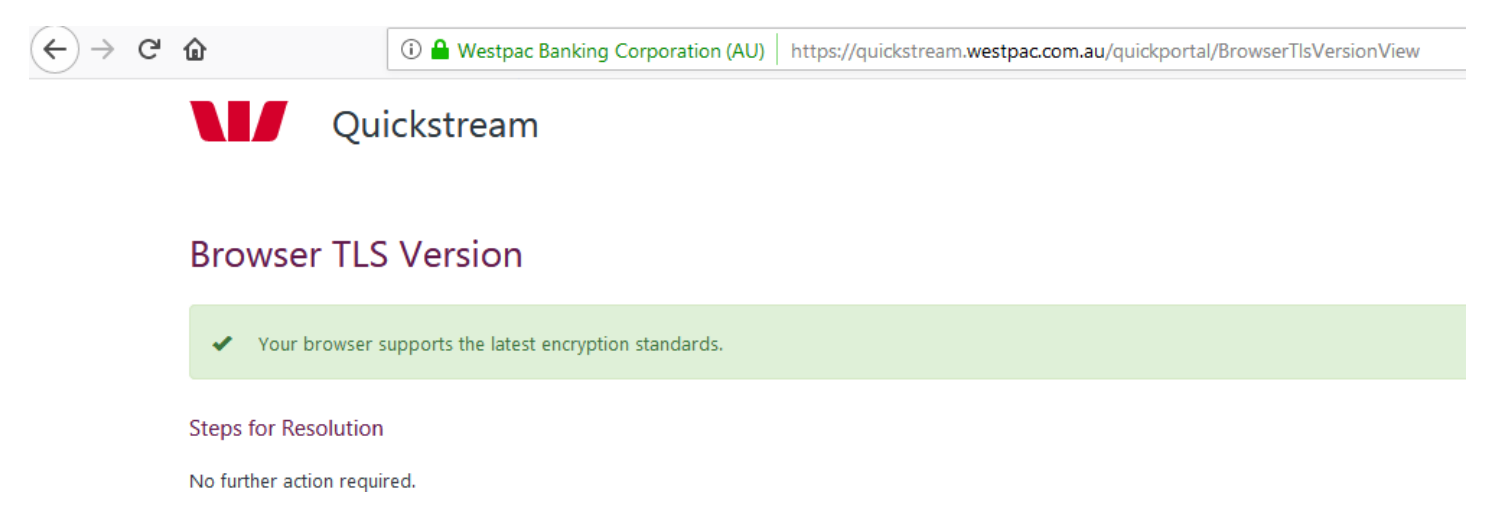

Ak prehliadač nepodporuje TLSv1.2, zobrazí sa v systéme Windows 7/10 s verziou IE 8.0 alebo nižšou nasledujúca správa.

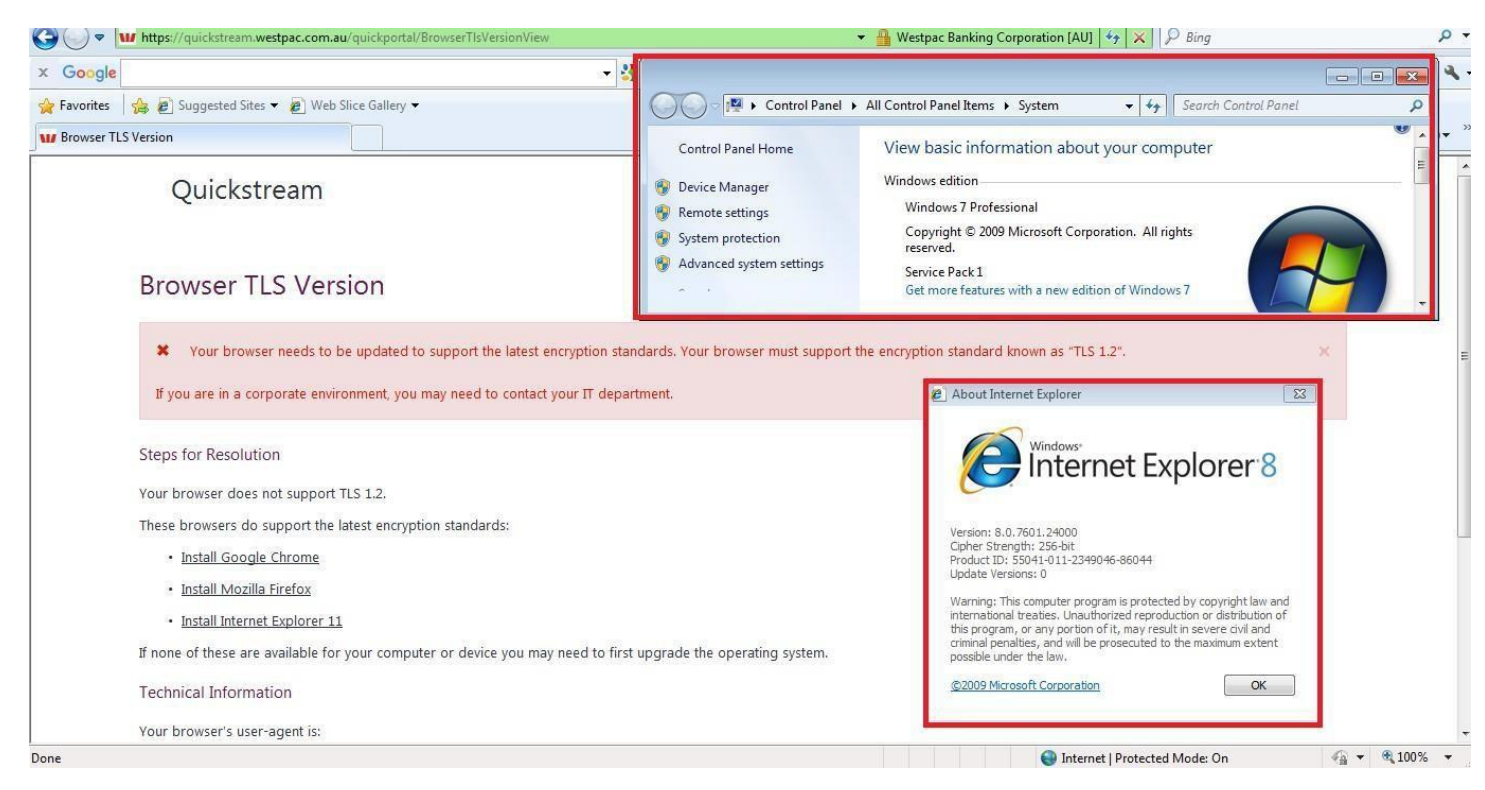

Keď sa zobrazí chyba, na stránke sa zobrazia Kroky na riešenie. Nasledujúce kroky vám pomôžu zmeniť nastavenia prehliadača alebo aktualizovať ho na novšiu verziu.